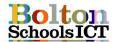

## **Knowledge Mat – Digital Literacy – Year 6**

#### **National Curriculum Links: KS2 Computing**

- select, use and combine a variety of software (including internet services) on a range of digital devices to design and create a range of programs, systems and content that accomplish given goals, including collecting, analysing, evaluating and presenting data and information

#### I will know

• how to choose, select and use a combination of software to present my work

content

- how to select appropriate tools to add emphasis and effect to my work
- why I have chosen my layout and formatting

- how to review and edit my work and talk about the changes I made
- how to consider whether my work is suitable for the audience
- how to draft and redraft my work by deleting, inserting and replacing text
- how to interpret graphs of data collected from a variety of sources

| wity thave chosen my layout and formatting |                            |  |  |  |  |  |  |  |
|--------------------------------------------|----------------------------|--|--|--|--|--|--|--|
| Digital Literacy Vocabulary                |                            |  |  |  |  |  |  |  |
| Digital                                    | Having the skills to live, |  |  |  |  |  |  |  |
| Literacy                                   | learn, and work where      |  |  |  |  |  |  |  |
|                                            | communication and access   |  |  |  |  |  |  |  |
|                                            | to information is          |  |  |  |  |  |  |  |
|                                            | increasingly through       |  |  |  |  |  |  |  |
|                                            | technology                 |  |  |  |  |  |  |  |
| appropriate                                | Suitable, proper and       |  |  |  |  |  |  |  |
|                                            | connected to the subject.  |  |  |  |  |  |  |  |
| relevant                                   | Suitable, proper and       |  |  |  |  |  |  |  |
|                                            | connected to the subject.  |  |  |  |  |  |  |  |
| audience                                   | Who the document is        |  |  |  |  |  |  |  |
|                                            | intended for.              |  |  |  |  |  |  |  |
| formatting                                 | Making the text look       |  |  |  |  |  |  |  |
|                                            | different.                 |  |  |  |  |  |  |  |
| layout                                     | Different ways to set out  |  |  |  |  |  |  |  |
|                                            | information, pictures and  |  |  |  |  |  |  |  |
|                                            | tables in documents or     |  |  |  |  |  |  |  |
|                                            | presentation.              |  |  |  |  |  |  |  |
| abstraction                                | To focus on task before    |  |  |  |  |  |  |  |
|                                            | the look and feel e.g.     |  |  |  |  |  |  |  |
|                                            | colour, size, background   |  |  |  |  |  |  |  |
| data                                       | Any kind of information;   |  |  |  |  |  |  |  |
|                                            | from your name, home       |  |  |  |  |  |  |  |
|                                            | address or your posts on   |  |  |  |  |  |  |  |
|                                            | social media               |  |  |  |  |  |  |  |
| sort                                       | To organise data by date,  |  |  |  |  |  |  |  |
|                                            | number, alphabetic order   |  |  |  |  |  |  |  |
|                                            | etc                        |  |  |  |  |  |  |  |
| filter                                     | To pick out data that      |  |  |  |  |  |  |  |
|                                            | matches a particular       |  |  |  |  |  |  |  |
|                                            | circumstance.              |  |  |  |  |  |  |  |

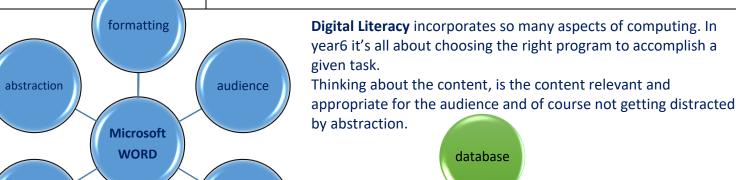

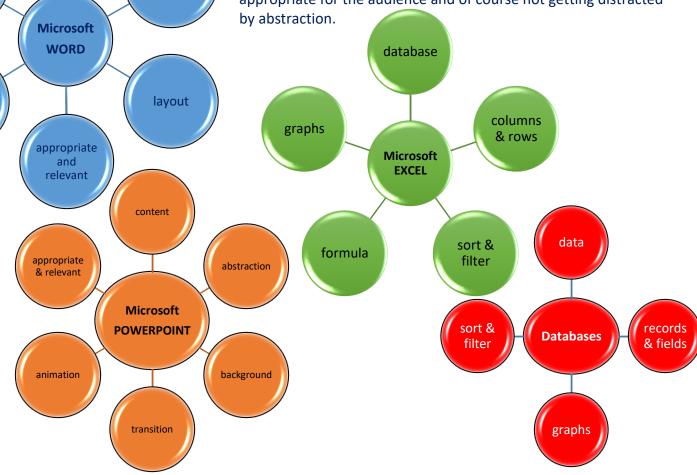

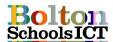

**Digital Literacy Skills** Recap

Click on Insert

tab, Shapes to

add 2D shapes

or speech

bubbles

(callouts).

Text

Box \*

Click on Insert

tab. Text Box

to add a text

box.

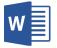

**Formatting Shapes** 

Pictures \*

Pictures Online Shapes SmartArt Chart Screenshot 3 My Ad

Recently Used Shapes

なつへ()☆

(10)

Block Arrows

**Equation Shapes** 

수-848명

000

Rowchart

0000

0,0,0,0

Callouts

Stars and Banner

SAUGE DOOR

New Drawing Canvas

Rectangles

Basic Shapes

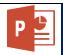

**B**+

1122222001

EOALDDOOOO®

06000110000

169484848444

COURS COCONUC)

00000000000

ODDAVERBODO

\$0\$\$0000000

ACOUNT BOOK COOL

# **Microsoft Excel Databases**

### **Save and Save As**

Save As lets you save a file in a new location.

Save lets you update a file in the same location.

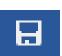

Oranges

### **Tables**

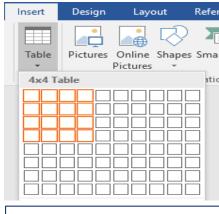

Click on Insert tab, Table and choose the number of rows and columns needed.

# Use the circular arrow to rotate Use the corner circles to resize (keeping image ratio) Drag shape to move

#### Cut, Copy, Paste

Cut - Ctrl + X Copy - Ctrl + C Paste - Ctrl + V Select all - Ctrl + A

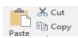

## **Table Tools**

|           | Merged cells – two cells |       | lls        | Colour   | Sp     | lit          | cells |  |
|-----------|--------------------------|-------|------------|----------|--------|--------------|-------|--|
|           | become one               |       |            |          |        |              |       |  |
|           |                          |       |            |          |        |              |       |  |
| ı         |                          | 1     |            |          | $\neg$ |              |       |  |
|           | Select the               |       | Colour     |          |        | Select the   |       |  |
|           | cells you                |       |            | ells by  |        | cells you    |       |  |
|           | want to                  |       |            | electing |        | want to      |       |  |
| merge and |                          |       | a cell     |          |        | split and    |       |  |
|           | right click.             |       | and        |          |        | right click. |       |  |
|           | Choos                    | e     | (          | clicking |        | Choose       |       |  |
|           | Merge C                  | ells. | fill tool. |          |        | Split Cells. |       |  |
|           |                          |       |            |          |        |              |       |  |

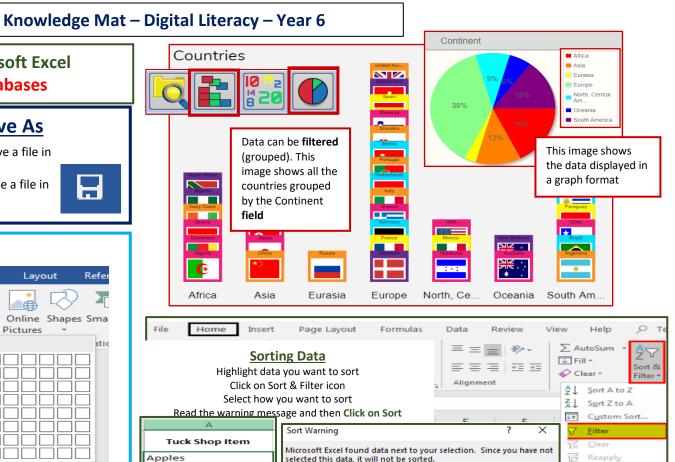

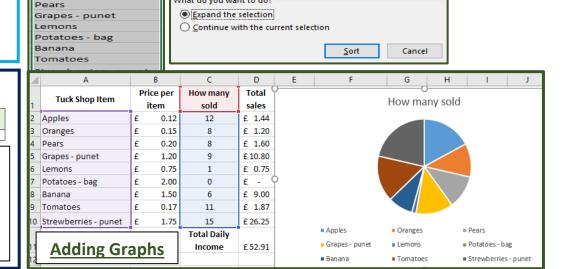

What do you want to do?